TTОбластное государственнTTое бюджетное профессиональное образовательное учреждение «Ульяновский техникум железнодорожного транспорта»

# **МЕТОДИЧЕСКИЕ РЕКОМЕНДАЦИИ ПО ВЫПОЛНЕНИЮ ПРАКТИЧЕСКИХ РАБОТ**

# **ПО УЧЕБНОЙ ДИСЦИПЛИНЕ**

# **ОП.08ИНФОРМАЦИОННЫЕ ТЕХНОЛОГИИ В ПРОФЕССИОНАЛЬНОЙ ДЕЯТЕЛЬНОСТИ**

*общепрофессиональный цикл*

*программы подготовки специалистов среднего звена по специальности* 

*08.02.10 Строительство железных дорог, путь и путевое хозяйство*

# **ДЛЯ СТУДЕНТОВ ОЧНОЙ ФОРМЫ ОБУЧЕНИЯ**

**г. Ульяновск, 2021 год**

Составитель: КарцевА.В., преподаватель ОГБПОУ УТЖТ

Учебно-методический комплекс по дисциплине ОП.08. Информационные технологии в профессиональной деятельностисоставлен в соответствии с требованиями к минимуму результатов освоения ОП.07 Геодезия, изложенными в Федеральном государственном стандарте среднего профессионального образования по специальности08.02.10 Строительство железных дорог, путь и путевое хозяйство, утвержденном приказом Министерства образования и науки РФ от 13 августа 2014 г. №1002.

Учебно-методический комплекс по дисциплине ОП.08. Информационные технологии в профессиональной деятельностивходит в *общепрофессиональный цикл ОПОП* и является частью основной профессиональной образовательной программы ОГБПОУ «Ульяновский техникум железнодорожного транспорта» по специальности 08.02.10 Строительство железных дорог, путь и путевое хозяйство, разработанной в соответствии с примерной образовательной программой.

Учебно-методический комплекс по дисциплине ОП.07 Геодезия адресован студентам очной формы обучения.

УМКД включает теоретический блок, перечень практических занятий и/или лабораторных работ, задания по самостоятельному изучению тем дисциплины, вопросы для самоконтроля, перечень точек рубежного контроля, а также вопросы и задания по промежуточной аттестации (при наличии).

# ПОЯСНИТЕЛЬНАЯ ЗАПИСКА

Методические указания по организации и проведению практических занятий разработаны в соответствии с рабочей программой учебной дисциплины ОП.08. Информационные технологии в профессиональной деятельности и предназначены для выполнения практических занятий обучающимися.

Практические занятия по учебной дисциплине направлены на усвоение знаний, освоение умений и формирование элементов общих и профессиональных компетенций, предусмотренных рабочей программой учебной дисциплины.

В результате освоения учебной дисциплины обучающийся должен <sup>T</sup>**уметь:**

использовать программное обеспечение в профессиональной деятельности; применять компьютерные и телекоммуникационные

средства; T**знать:**

состав функций и возможностей использования информационных и телекоммуникационных технологий в профессиональной деятельности;

**В результате освоения учебной дисциплины происходит поэтапное формирование элементов общих и профессиональных компетенций:** 

ОК 5. Использовать информационно- коммуникационные технологии для совершенствования профессиональной деятельности.

ПК 1.2. Обрабатывать материалы геодезических съемок.

ПК 2.3. Контролировать качество текущего содержания пути, ремонтных строительных работ, организовывать их приемку.

ПК 3.1. Обеспечивать требования к основным элементам и конструкции земляного полотна, переездов, путевых и сигнальных знаков, верхнего строения пути.

ПК 4.1. Планировать работу структурного подразделения при технической эксплуатации, обслуживании и ремонте пути, искусственных сооружений.

Рабочей программой предусмотрено выполнение обучающимися практических занятий, включая, как обязательный компонент практические задания с использованием персонального компьютера.

Распределение результатов освоения учебного материала в ходе выполнения заданий на практических занятиях происходит в соответствии с таблицей 1.

| Раздел, тема | Контрольно- | Результаты |                  | Поэтапн |
|--------------|-------------|------------|------------------|---------|
|              | оценочные   | гевоенные  | освоенные умения | 0       |
|              | мероприятия | знания     |                  | формиру |

Таблица 1 - Распределение результатов освоения учебного материала

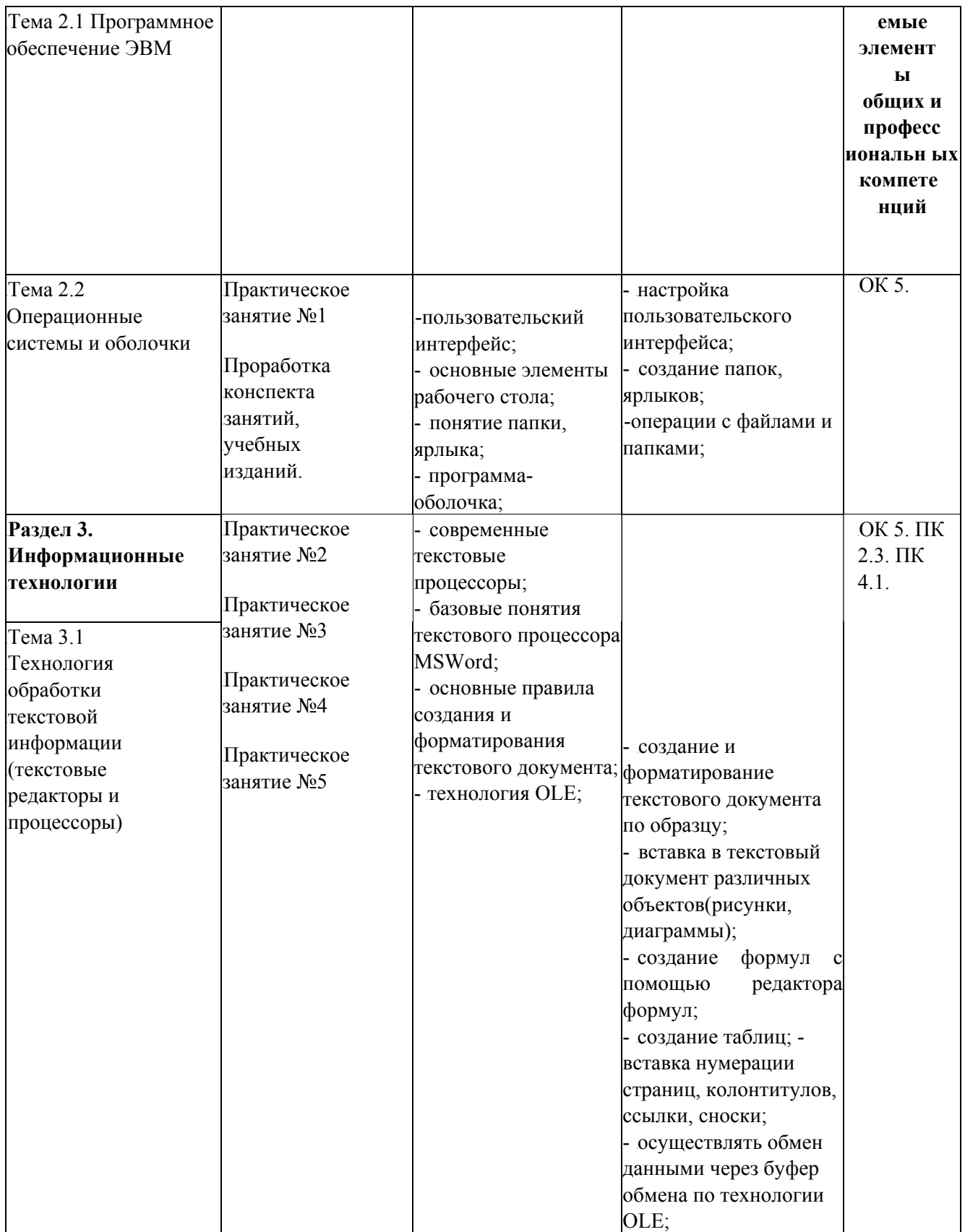

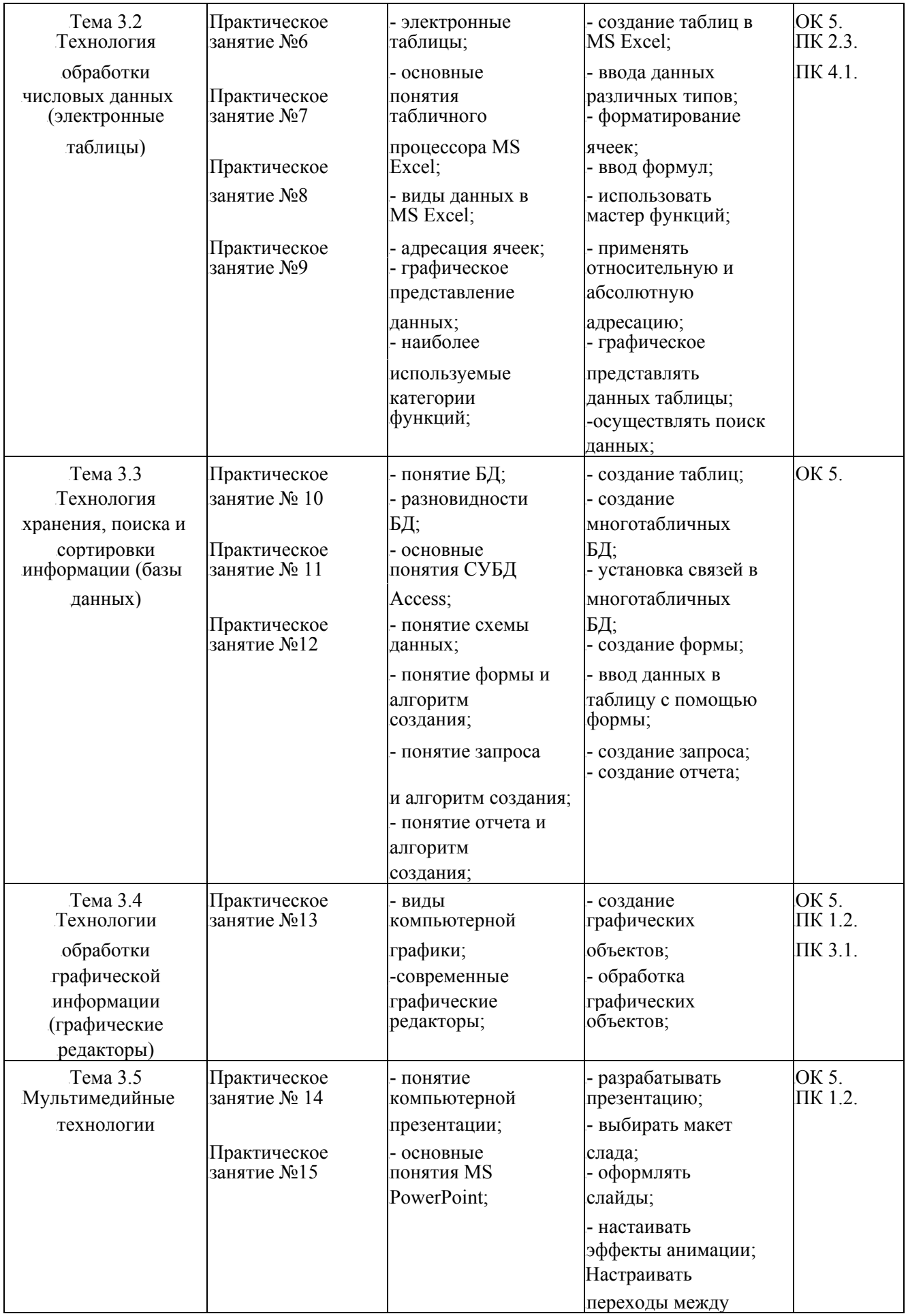

![](_page_5_Picture_534.jpeg)

# ПЕРЕЧЕНЬ ПРАКТИЧЕСКИХ

# ЗАНЯТИИ Практическое занятие №1

Настройка пользовательского интерфейса. Управление объектами и элементами. Создание папок и ярлыков. Операции с файлами и папками. Работа в программе-оболочке.

Практическое занятие №2

Создание текстового документа, форматирование текста.

Практическое занятие №3

Вставка в текстовый документ различных объектов: рисунков, формул, диаграмм.

Практическое занятие №4

Построение таблиц. Колонтитулы, ссылки и сноски, нумерация страниц.

Практическое занятие №5

Шаблоны. Создание электронного шаблона.

Практическое занятие №6

Создание и форматирование электронных таблиц. Формат ячеек.

Практическое занятие №7

Вычисления в таблицах. Относительная и абсолютная адресация ячеек. Функции. Применение логических функций.

Практическое занятие №8

Построение и редактирование графиков и диаграмм в электронных таблицах.

Практическое занятие №9

Сортировка и фильтрация данных в электронных таблицах. Условное

форматирование.

Практическое занятие  $N<sub>2</sub>10$ 

Создание таблиц и пользовательских форм для ввода данных.

Практическое занятие №11

Создание запросов. Поиск и фильтрация данных.

 $\Pi$ рактическое занятие №12

Разработка многотабличных баз данных. Схема данных. Создание отчетов. Практическое занятие №13 Обработка графических объектов.

Практическое занятие №14

Разработка презентаций, оформление и настройка.

Практическое занятие №15

Настройка анимации. Вставка в презентацию звука и видео. Практическое занятие №16 Работа с электронной почтой.

Практическое занятие №17

Поиск информации в сети Интернет (по заданной тематике) Практическое занятие №18

Работа с программами-архиваторами, работа с антивирусной программой

# **Практическое занятие № 1**

# 31B**Настройка пользовательского интерфейса. Управление объектами и элементами. Создание папок и ярлыков. Операции с файлами и папками.**

**Цель**: уметь настраивать интерфейс пользователя.

После того, как произойдет загрузка операционной системы первое, что увидит пользователь это рабочий стол, на котором располагаются значки и ярлычки.

![](_page_7_Picture_4.jpeg)

![](_page_7_Picture_5.jpeg)

окружение, Корзина и Мои документы. В нижней части экрана располагается Значки появляются на рабочем столе после установки Windows. В левой части экрана обычно располагаются значки Мой компьютер, Сетевое Панель задач, на которой находятся кнопка **ПУСК**, кнопки выполняемых задач и открытых папок, индикаторы и часы.

Кнопка ПУСК позволяет вызывать Главное меню, которое обеспечивает доступ практически ко всем ресурсам системы и

![](_page_8_Picture_0.jpeg)

содержит команды запуска приложений, настройки системы, поиск файлов и документов.

Для настройки интерфейса используется панель управления, которую можно вызвать следующей командой Пуск/ Настройка/Панель управления.

С помощью этой панели можно управлять ресурсами системы, менять настройки монитора, клавиатуры, мыши, звукового сопровождения и т.д.

Панель управления может быть двух видов: по категориям и иметь классический вид.

# С помощью панели управления можно настраивать:

- защиту компьютера;

![](_page_8_Picture_7.jpeg)

- устанавливать дополнительные шрифты;
- -экран;
- подключение к сети Интернет:
- электропитание;  $\blacksquare$
- мышь;  $\mathbf{r}$

![](_page_8_Picture_13.jpeg)

- звуки и аудиоустройства и многое другое.

Папки на жестком диске используют для раздельного хранения файлов. Они облегчают поиск файлов и позволяют хранить в одном месте все файлы. относящиеся к определенному проекту или теме. Новая папка может быть создана на Рабочем столе или внутри любой папки на любом диске. Папку, в которой

 $\sim 10^7$  $\kappa$  Here are  $\kappa$  $\sim$  $KSL$  требуется создать вложенную папку, можно открыть в программе Проводник.

## 33B**Окно программы Проводник состоит из двух частей:**

В левой части представлены все ресурсы, доступные на данном компьютере в виде дерева каталогов (папок). Напротив имен многих папок стоят плюсы и минусы. T**Плюс** <sup>T</sup>означает, что папка содержит вложенную, и ее можно развернуть ее, а минус означает, что папка развернута и ее можно свернуть. Таким Образом, можно развернуть всю структуру дисков до мельчайших подробностей, а затем спрятать ее. Если дерево «развернуто» достаточно глубоко, то появляется полоса прокрутки, которая позволит увидеть все, начиная от содержимого Моих документов, и заканчивая Сетевым **окружением.**

## **Операции с файлами и папками:**

## 1. Выделение файлов и папок.

Теория. Выделение объектов в Windowsможно выполнять несколькими способами, и зависят они от количества выделяемых одновременно объектов и их взаимного расположения.

- У Для выделения одного объекта нужно один раз кликнуть на нем левой кнопкой мышки;
- У Для выделения нескольких рядом стоящих объектов *протяжка мышки* при удерживании левой кнопки нажатой;
- У Для выделения объектов, лежащих подряд, выделить первый, нажать Shiftи, удерживая его, выделить последний объект;
- У Для выделения нескольких объектов, находящихся в разных местах удерживая нажатой *клавишу Ctrlкликать на объектах левой кнопкой мышки.*
- УДля выделения всех объектов пользуются: Панель меню **Правка Выделить все Задания.** 1) Выделите папку Мои рисунки, находящуюся в папке Мои документы
- 2) Выделите любые пять файлов, идущих подряд
- 3) Выделите любые 4 файла, находящиеся в разных местах.
- 4) Выделите все объекты в выбранной папке

#### **2.** Создание папки *Времена года*, вложенной в папку Мои документы.

- 1) Двойным щелчком левой кнопки мыши откройте папку Мои документы.
- 2) На свободном месте открывшегося окна щелкните правой кнопкой мыши.
- 3) Из появившегося контекстного меню левой кнопкой мыши выберите Создать.
- 4) В появившемся подменю левой кнопкой мыши выберите Папку.

изменить. Если сразу начать вводить новое имя, старое имя будет автоматически заменено. Можно клавиши ENTER. Если заданное имя совпадает с уже имеющимся именем файла или папки, появится 5) При этом создается папка, которая получит имя **Новая папка.** Это имя можно немедленно оставить имя Новая папка, хотя лучше этого не делать. Ввод имени папки завершается нажатием сообщение об ошибке и имя придется изменить.

Клавишей Deletecoтрите имя папки Новая папка и введите с клавиатуры имя *Времена года*, нажмите Enter.

Примечание. (При работе в окне можно также дать команду Файл/Создать/Папку.)

# **3.** 37B**Создание файла Листья^ое, вложенного в папку Времена года.**

- 1) Двойным щелчком левой кнопки мыши откройте папку Времена года.
- 2) На свободном месте открывшегося окна щелкните правой кнопкой мыши.
- 3) Из появившегося контекстного меню левой кнопкой мыши выберите Создать.
- 4) В появившемся подменю левой кнопкой мыши выберите Документ MicrosoftWord.
- 5) Операционная система дала имя созданному файлу Документ MicrosoftWord

Клавишей Deletecoтрите это имя и введите с клавиатуры имя Листья, нажмите Enter.

#### $4.$  **Копирование файлов и папок.**

Теория. Для копирования объекта его сначала надо выделить.

Копи ровать объекты можно несколькими способами:

- У Через контекстное меню выбирая соответственно пункты Копировать или Вставить.
- У Выделить объект мышкой и нажать сочетание клавиш *Ctrl+C(копирование)* или <sup>T</sup>*Ctrl+V(копирование).*
- $Y$ <sup>*N*</sup> Через Панель меню Правка Копировать или Правка Вставить
- У Через кнопки на панели инструментов копировать (вставить)

Во всех этих случаях объект копируется в буфер обмена и там сохраняется до следующего копирования, или вставки.

Задания. Скопируйте любые 7-8 файлов из папки Мои документы в свою созданную папку всеми способами

Выделите нужный файл в папке Мои документы

1) способ в строке меню окна выберите левой кнопкой мыши Правка - Копировать, откройте свою папку, выполните действия: T**Правка - Вставить**

2) способ на панели инструментов выберите левой кнопкой мыши значок, откройте свою папку, левой кнопкой мыши выберите пиктограмму (вставить)

3) способ правой кнопкой мыши вызовите контекстное меню объекта, выберите Копировать, откройте свою папку выберите **Вставить** из контекстного меню

## $\overline{5}$ . Переименование файлов и папок.

Теория. Переименование осуществляется через контекстное меню выделенного объекта. Удаляете старое н азвание и вводите новое. Естественно потом нужен Enter.

одна буква заменит все выделение. Вот почему надо сначала снять выделение (т.е. двинуть стрелками). Если вам нужно исправить две-три буквы, то сначала стрелками  $\wedge$  и  $\wedge$  подвести курсор к нужному месту, а только потом уже исправлять. Дело в том, что когда вы выбираете команду переименовать, ваше старое название становится выделенным. И если нажать хоть одну букву, то эта В конце вы нажимаете Enter, и получаете то, что хотели.

**Задания.** T1) Переименуйте скопированные файлы на имена <sup>T</sup>**Дуб, береза, елка, терен, капуста, цыбуля.** 

Для этого правой кнопкой мыши щелкаете файл, в контекстном меню выбираете Переименовать, даете новое имя файла, нажимаете Enter.

#### **6.** 40B**Удаление файлов и папок**

Теория. Сам процесс удаления достаточно прост. Надо выделить щелчком нужный файл (или даже целую папку) и сделать одно из следующих действий:

У нажать клавишу **Delete**;

У выбрать из меню Файл действие Удалить;

У щелкнуть на нем правой кнопкой мыши и выбрать пункт Удалить.

Задания. Удалите любые три файла из своей папки всеми способами.

# **7.** Перемещение файлов и папок.

Теория. Для перемещения объекта его сначала надо выделить.

Перемещать объекты можно несколькими способами:

- У Через контекстное меню выбирая соответственно пункты Вырезать или Вставить.
- У Выделить объект мышкой и нажать сочетание клавиш *Ctrl+X(вырезка)* или

 $Ctrl+V$ (вставить).

# $V$ Через *Панель меню* Правка - Вырезать или Вставить.

У Через кнопки на панели инструментов— вырезать и вставить Во всех этих случаях объект вырезается в буфер обмена и там сохраняется до следующего копирования или вставки.

# *Задание:*

1. Создайте папку Животные, вложенную в папку Мои документы

- 2. Переместите папку Времена года из Мои документы в папку Животные.
- 3. Создайте папку под своим именем, вложенную в папку Животные
- 4. Создайте документ MSWordпод именем Фактор, вложенный в папку Животные. Создайте презентацию Фактор, вложенную в папку Животные.
- 5. Скопируйте в папку Животные 3-4 файла из папки Рабочие тексты разными способами
- 6. Переименуйте скопированные файлы на имена заяц, лось, тигра, ёжик.
- 7. Выберите форму представления объектов: список
- 8. Определите объем указанного учителем файла. Определите его дату создания (изменения).

Удалите любые 3 файла из папки Времена года, удалите папку Времена года.

# 42B**Практическое занятие № 2**

# **Создание текстового документа, форматирование текста.**

<sup>T</sup>**Цель:** TИзучить и отработать на практике навыки создания и форматирования текстового документа.

## **Форматирование текста**

![](_page_12_Picture_525.jpeg)

#### $5.$  **Изменение цвета текста** 47B**Задание № 1**

Набрать текст с учетом форматирования (14 пунктов, TimesNewRoman):

#### поступающим в ВУЗы

информатике, причем каждое учебное заведение предъявляет свои требования к испытуемым. Например, <u>в Государственной академии нефти и газа им. Губкина,</u> в Московском С начала 90х годов в ряде ВУЗов Российской федерациивведены экзамены по **государственном университете прикладной биотехнологии**необходимо знать язык БЕЙСИК, который мог и не входить в школьный курс информатики. В Санкт- Петербургской **государственной инженерно-экономической академии**абитуриент должен быть знаком с операционной системой MSDOS.

<sup>T</sup>Форма проведения экзамена также различна: T*собеседование, письменный экзамен, компьютерное тестирование.*

Несмотря на то, что до сих пор не существует утвержденных программ по информатике, не согласовано, каким языком программирования должен владеть выпускник школы, все же существует минимальный набор знаний, умений и навыков, которые должен продемонстрировать поступающий. Он должен TTU*быть осведомлен о сути предмета, знать состав программного обеспечения компьютера и назначение его устройств; владеть хотя бы одним языком программирования, уметь описывать алгоритмы, освоить основы алгоритмизации вычислительных процессов и научиться программировать их; уметь представлять информацию в разрядной сетке компьютера и выполнять арифметические действия над числами в заданной форме представления; уметь упрощать логические функции и вычислять их значения по заданным значениям переменных.*

## 48B**Задание № 2**

Поэт: Я написал новое стихотворение. Хочешь, я тебе его прочитаю? **Музыкант**: Нет. Я написал новую мелодию. Хочешь, я тебе ее сыграю? **Поэт**: Я не желаю слушать всякую дребедень! Пойдем к художнику и спросим его, чье творчество важнее мое или твое.

*Поэт и музыкант подходят к художнику.* 

# **Музыкант**: Послушай мою новую мелодию!

Поэт (одновременно с музыкантом) : Послушай мое новое стихотворение!

**Художник**: Мне некогда слушать ваши опусы. Я пишу новую картину. Это будет настоящий шедевр. Приходите через месяц и увидите, что моя картина будет лучшей в мире! А вы как считаете, чье творчество важнее? Мое мнение таково: любое произведение создается для публики. Картину надо показать, стихи прочитать, музыку сыграть, только в этом случае творчество имеет смысл.

Философ.

#### 49B **Практическое занятие № 3 Вставка в текстовый документ различных объектов: рисунков, формул, диаграмм.**

<sup>T</sup>**Цель:** TИзучить и отработать на практике алгоритм создания математической формулы.

Вставка формулы осуществляется с помощью пункта меню **Вставка** | Формула. Появляется редактор формул.

![](_page_13_Figure_11.jpeg)

Алгоритм создания формулы:

- разместите курсор в том месте, где нужно вставить формулу;
- выполните пункт меню Вставка | Формула.
- наберите необходимую формулу;
- выйдите из режима ввода формулы, щелкнув левой кнопкой мыши вне созданной формулы.

Для редактирования созданной формулы достаточно дважды щелкнуть на ней и загрузится редактор формул. Одинарный щелчок по формуле позволит выделить ее (формула будет помещена в прямоугольник в маленькими черными квадратиками на сторонах). После выделения можно изменить размер формулы или удалить ее, нажав клавишу Deleteна клавиатуре.

#### Залание

Наберите по образцу следующий текст, используя редактор формул.

#### Решение квалратного уравнения.

Чтобы решить квадратное уравнение вида:  $ax^2+bx+c=0$ необходимо сначала вычислить дискриминант. по формуле:

# $D=h^2-4ac$

Если D<0, то уравнение не имеет вешественных корней.

#### Выполнил ученик 8 класса Пифагоров Иван.

Самолет Ил-62 имеет четыре двигателя, сила тяги каждого 103кН. Какова полезная мощность лвигателей при полете самолета со скоростью 864 км/ч?

![](_page_14_Picture_89.jpeg)

равна отношению механической

 $\overline{F}_{S}$ 

работы А ко времени t:  $N = -$ .  $N-$ ?

Механическая работа равна A=Fs^ N=— о  $\overline{N}$ =—

Так как при равномерном движении V=— ^ N=FV.

 $N_2240M/c * 1.03 * 10^5H \ll 2.5 * 10^7 B_T = 250 KBT$ . Ответ: 250 кВт.

 $N$  1. Решение квадратных уравнений вида  $ax^2+bx+c=0$ . 1) Вычисляем дискриминант по формуле: D=b -4ac;

2) Вычисляем корень

$$
x = \frac{-b \pm 4D}{2a}
$$
  
OFBET  

$$
x = \frac{-b \pm 4D}{2a}
$$

$$
x = \frac{-b \pm 4D}{2a}
$$

$$
x = \frac{-b \pm 4D}{2a}
$$

Вставка рисунка в текстовый документ осуществляется следующим образом: Пункт меню Вставка- Рисунок (рисунок из файла), Клип (из коллекций), Фигуры (набор фигур).

# Задание №1: Создать рисунок. 52B**Алгоритм создания:**

![](_page_15_Picture_1.jpeg)

Рисунок состоит из трех объектов: куб, объект WordArt, цилиндр.

Куб можно сделать стандартной автофигурой, залить желтым цветом.

К букве "А" добавлена тень, буква залита градиентом от синего (сверху) до черного (снизу), повернута.

Цилиндр создан из круга при помощи инструмента "Объем".

Объекты надо обязательно сгруппировать.

53B**Задание № 2** 

Нарисовать печать. Пример □ печать Е.Г.

В центре должна быть Ваша фамилия, вокруг- должность и место работы.

![](_page_15_Picture_10.jpeg)

# $3a$ дание № 3.

Создать схему по образцу Рисунок в строится на основе прямоугольнико выбрать *Добавить текст,* для того **(Вставка- Фигура)**, для того, чтобы добавить текст, необходимо щелкнуть правой кнопкой мыши по фигуре и в появившемся контекстном меню ,чтобы залить фигуру необходимо так же щелкнув правой кнопкой мыши в контекстном меню выбрать **Формат** *автофигуры- Цвет и Заливка.*<sup>T</sup>

![](_page_15_Figure_13.jpeg)

#### 55B **Практическое занятие № 4 Построение таблиц. Колонтитулы, ссылки и сноски, нумерация страниц.**

<sup>T</sup>**Цель:** Tнаучиться создавать, форматировать таблицы. Устанавливать колонтитулы и нумерацию страниц. Для того, чтобы создать таблицу необходимо войти в пункт меню <sup>T</sup>**Вставка - Таблица.**

![](_page_16_Picture_2.jpeg)

#### 56B**Вставка и удаление строк, столбцов, ячеек**

Для того чтобы вставить, удалить строку, столбец, ячейку необходимо щелкнуть правой кнопкой мыши по таблице и в появившемся контекстном меню выбрать необходимое действие:

![](_page_16_Picture_5.jpeg)

## 57B**Разбиение и объединение ячеек**

Для того чтобы, разбить или объединить ячейки, необходимо выделить диапазон ячеек и щелкнув правой кнопкой мыши в контекстном меню выбрать Объединить ячейки, аналогично Разбить ячейки.

#### **Форматирование текста в ячейке**

Выделить необходимый фрагмент текста и применить к нему необходимое форматирование (выравнивание, начертание, размер, цвет и др.)

#### **Заливка ячеек**

Выделить ячейку и щелкнув правой кнопкой мыши, выбрать в контекстном меню пункт Границы и заливка.

## **Направление текста в ячейке**

<sup>T</sup>**Для того чтобы, изменить направление текста в ячейке** <sup>T</sup>необходимо выделить диапазон ячеек и щелкнув правой кнопкой мыши в контекстном меню выбрать Пункт меню Направление текста.

Задание № 1: Создайте таблицы по образцу.

![](_page_17_Picture_618.jpeg)

![](_page_17_Picture_619.jpeg)

**Таблица № 2** 

![](_page_17_Picture_620.jpeg)

#### **Задание** №2

- 1. Набрать представленный ниже документ (текст 1), установив шрифт **TimesNewRoman**, размер 14 пт.
- 2. Создать список (Пункт меню Формат- Список).
- 3. Вырезать фрагмент текст начиная со слов: «Немалое значение.. .23 тыс.» и вставить после списка озер.
- 4. Выделить текст без заголовка и последней строки и выполнить команду Пункт меню Формат-Колонки... - две.
- 5. Результат (текст 2) сохранить с именем «Республика Карелия».

#### Текст 1.

Республика Карелия. Республика Карелия расположена на северо-западе Европейской части. Карелия имеет особенную природу. Ее часто называют «твердокаменной озерно-лесной». Немалое значение в облике природы Карелии играют реки. Хотя они в основном небольшие и непротяженные, но обычно порожистые, извилистые, с перекатами и водопадами. Среди водопадов известен и красив Кивач (высотой около 11 метров). Рек в Карелии более 23 тыс. На территории Карелии немало крупных озер: > Ладожское > Онежское  $\geq$  Tonosepo  $\blacktriangleright$ Cerosepo  $\sum$  Пяозеро ≻ Выгозеро > Водлозеро  $\triangleright$  CAMOSEPO ≻ Среднее Куйто ≻ Верхнее Куйто Наиболее крупные реки:  $+$  Cyma<br> $+$  Kema + Чирка-Кемь  $+ IIIya$  $+$  Bonna  $+<sub>BAT</sub>$ Наряду с большим количеством озер территорию Карелии покрывают леса. Текст 2.  $.1.2.8.1...$  $\bullet\, 1 \bullet \bullet \bullet\, 2 \,\,{\bf s} \bullet \bullet\, 3 \,\bullet\, 1 \,\bullet\, 4 \,\bullet\, 1 \,\bullet\, 5 \,\bullet\, 1 \,\bullet\, 6^\wedge\, {\bf s} \bullet\, 7 \,\bullet\, 1 \,\bullet\, 8 \,\bullet\, {\bullet} \,\bullet\, 9 \,\bullet\, 1 \,\, 10 \,\hbox{-}\, 1 \,\hbox{-} 11 \,\hbox{-}\, 1 \,\hbox{-} 12 \,\bullet\, \bullet\, - 13 \,\hbox{-}\, 1 \,\, 14 \,\bullet\, \bullet\, - 15^\ast \,\times\, - 16$ Республика Карелия расположена на северо-западе Европейской части. Карелия Немалое значение в облике природы Карелии имеет особенную природу. Ее часто играют реки. Хотя они в основном небольшие и называют «твердокаменной озер но-лесной непротяженные, но обычно порожистые, извилистые, с перекатами и водопадами. Среди извилистые, с перекатами и водопадами. Среди<br>водопадов известен и красив Кивач (высотой около 1.1 метров). Рек в Карелии более 23 тыс.<br>Haиболее крупные реки:  $C$ 3a)  $\bullet$  A. Kemb<br>Haufonee крупные реки:  $C$ 3a)  $\bullet$  A. Huly На территории Карелии немало - крупных озер:<br>
> Ладожское<br>
> Онежское  $>$  Хяшзяш  $\geq$ 

территорию Карелии покрывают леса.

> элельный<br>> **Ожетзии**<br>> **Ожетзии**<br>> Верхнее КУЙХЯ<br>> Верхнее КУЙХЯ<br>Наряду с большим количеством озер

≶ Шаажй.<br>> Зжазвва

# $C$ оздание таблиц.

Название таблицы разместите по правому краю.

Для создание основы таблицы зайдите в пункт меню Вставка- Таблица. В появившемся окне задайте размер таблицы: число строк и столбцов.

![](_page_19_Picture_349.jpeg)

Число столбцов- 3; число строк- 11.

# $C$ оздание диаграмм.

# **Зайдите в пункт меню Вставка - Диаграмма.**

В появившуюся заготовку электронной таблицы необходимо внести данные, на основе которых строится диаграмма, в процессе ввода данных они будут автоматически отображаться на диаграмме.

![](_page_19_Picture_350.jpeg)

 $\mu$ Данные для диаграммы:

63B**Диаграмма.** 

![](_page_19_Figure_11.jpeg)

# *Колонтитул.*

Вставка- колонтитулы.

Появляется рамка и панель символов. Среди символов найдите Время и Дата, вставить текст- «Дата создания».

Вставка номеров страниц (Вставка- Номера страниц).

# Практическое занятие № 5 Шаблоны. Создание электронного шаблона.

Цели: изучить понятие шаблона и его роль в MSWord, изучить алгоритм построения шаблона и его сохранения на компьютере.

Оборудование: Персональный компьютер, текстовый процессор MSWord.

Ход работы:

# Теория:

Шаблон — это тип документа, при открытии которого создается его копия. В MicrosoftOfficeWord2007 шаблон может иметь расширение dotxили dotm(файл типа dotmпозволяет выполнять макросы в файле). Шаблоны — это обычные документы, но содержащие рекомендуемые разделы или обязательный текст, а также элементы управления содержимым, такие как стандартный раскрывающийся список или специальная эмблема. Можно добавить защиту для раздела шаблона или можно применить к шаблону пароль, защищающий содержимое шаблона от изменений.

Задание № 1. Алгоритм создания шаблона в MSWord.

1. Откройте MSWordи создайте новый документ.

![](_page_21_Picture_8.jpeg)

Рисунок 1. Создание нового документа 2.

Отредактируйте документ так как

показано на рисунке 2.

# Для этого:

о Создайте верхний колонтитул: Вставка - Верхний колонтитул «Алфавит»; о Создайте 2 простые фигуры: Вставка - Фигуры - Основные фигуры «Прямоугольник»; о Расположите их одну под другой. Сделайте заливку «Г радиент»; **о** В верхний прямоугольник впишите текст - «Тема занятия:», а в нижний - «Сегодня Вы узнаете:» или «Цели занятия:»;

о Вставьте клипарт с изображением компьютера: Вставка - Клип - Изображение компьютера; о Создайте текст «Содержание работы», и разместите его под нижним

прямоугольником, выравнивание «По центру»; **о** Далее в квадратных скобках создайте надпись - [тест];

Итогом Вашей работы станет шаблон приведенный на рисунке 2.

![](_page_22_Figure_0.jpeg)

- 
- 3. Сохраните созданный шаблон: Пуск Сохранить как Тип документа: Шаблон Word;

Примечание. Программа автоматически приписывает к имени сохраняемого пометку «Шаблон», так что в имени файла это указывать не нужно. Так же желательно сохранить новый файл в стандартную папку «Шаблоны».

![](_page_22_Picture_112.jpeg)

Рисунок 3. Сохранение шаблона в папку «Шаблоны»

#### 65B**Практическое занятие № 6 Создание и форматирование электронных таблиц. Формат ячеек.**

Цель: Изучить и отработать на практике создание и форматирование электронных таблиц в MSExcel.

MicrosoftExcel 2007 - программа для работы с электронными таблицами, позволяющая производить сложные расчёты с использованием встроенных функций, сортировать данные, строить диаграммы и графики.

Рабочая область Excelпредставляет собой прямоугольную таблицу, строки которой нумеруются числами, а столбцы - буквами латинского алфавита. Место пересечения строки и столбца называется ячейкой. Ячейка- это место пересечения столбца и строки. Имя ячейки формируется по имени столбца и строки (в этом порядке), на пересечении которых она расположена, например: А1 или DE234. Одна из ячеек всегда является активной и выделяется рамкой. Операции ввода и редактирования всегда производятся в активной ячейке.

<sup>T</sup>**MicrosoftExcel- Книга 1** 

![](_page_23_Figure_5.jpeg)

# ячейка

# столбец

# 2BА4 - обозначение ячейки

Процесс создания рабочей таблицы состоит из нескольких этапов: ввода необходимой информации в ячейки, редактирования и форматирования данных и таблицы.

## 66B**Особенности ввода чисел**

 $\overline{a}$ 

В ячейки можно вносить данные разных видов: числа, тексты, формулы. Информация будет внесена в текущую ячейку (ту, в которой находится курсор). Для ввода чисел необходимо:  $\frac{1}{2}$ 

- Набрать число и нажать «Enter» (целая часть от дробной при этом отделяется запятой, а не точкой). Число с большим количеством цифр в дробной части округляется (но в строке формул можно
- увидеть его полное представление). Очень большое и очень маленькое число записывается в экспоненциальном виде (E-Nили E+N, что означает 10N).

# **Особенности ввода формул**

<sup>1</sup> Установить табличный курсор в нужную ячейку;

Формулы используются для проведения математических и статистических расчётов, а также вычисления логических и многих других функций. Для их набора потребуется:

- Установить табличный курсор в нужную ячейку;
- Набрать знак «=»;

 $\overline{a}$ 

• Набрать формулу, следуя подсказкам (например, =A1+A2) и нажать «Enter». Вместо имён переменных в формулах используются ссылки на ячейки, в которых размещаются значения переменных. Ссылки могут быть относительными (А5 - при

копировании имя меняется), абсолютными (\$A\$5 - не меняется), либо смешанными (\$A5

или A\$5 - меняется часть без знака \$).

#### Редактирование данных

Изменить содержимое ячейки после внесения данных можно несколькими способами:

- Поставить курсор в нужную ячейку и набрать информацию заново;
- Сделать двойной щелчок по ячейке в ней появится текстовый курсор, который можно переместить к месту ошибки мышью или клавишами управления курсором и удалить неправильный символ, либо набрать верный;
- Установить курсор в ячейку и слелать шелчок в строке формул (вверху нал таблицей строка fx).  $\bullet$ Далее отредактировать информацию, заменив неправильные символы правильными.

#### Форматирование таблицы

Для придания таблице требуемого вида нужно установить нужный шрифт, задать границы, залить ячейки цветом и т.д. Форматирование удобнее всего проводить, используя контекстное меню:

- Выделить нужный диапазон ячеек;
- Щёлкнуть по ним правой кнопкой мыши и выбрать в контекстном меню «Формат ячеек»;
- Выбрать на соответствующих вкладках числовой формат, выравнивание, шрифт, границы, заливку (можно найти соответствующие команды на ленте в меню «Главная»).
- После проведения необходимых преобразований сохранить таблицу: кнопка «Office» -> «Сохранить как» -> Выбрать папку -> Задать имя -> «Сохранить».

Задание: Создайте таблицу «Накладная». В столбце «Общая стоимость» необходимо записать математическое выражение, вычисляющее общую стоимость товара. (=  $C3*53$ ). Для того, чтобы не прописывать формулу в каждой строке используется маркер автозаполнения.

![](_page_25_Picture_71.jpeg)

#### ., A] MicrosoftExcel- Книга!

# Практическое занятие №7 Вычисления в таблицах. Относительная и абсолютная адресация ячеек. Функции. Применение логических функций.

Цель: Изучить и отработать на практике алгоритм работы с различными категориями функций в MSExcel. Залание:

1. Создайте таблицу «Количество осадков» в MSExcel.

март

май июнь июль

2. Используя пункт меню Формулы, категорию функций статистические функции вычислите:

![](_page_26_Picture_39.jpeg)

![](_page_27_Picture_58.jpeg)

#### Логические функции.

К условной функции относят функцию если. Общий вид условной функции:

![](_page_27_Figure_3.jpeg)

ЕСЛИ (<условие>, <выражение1>, <выражение2>);

Условие- это логическое выражение, которое может принимать значения истина или ложь;

<выражение1>, <выражение2>) - числа, формулы, текст;

#### Логические выражения:

Логические отношения строятся с помощью операций отношения (>,<, <=, >=, <>) и логических операций и, или, не. Результатом вычисления логического выражения являются логические величины истина или ложь.

![](_page_27_Picture_59.jpeg)

Логическая функция находится в пункте меню Формулы- Логические

#### Пример:

В таблице представлены сведения об абитуриентах, результаты экзаменов, абитуриент будет зачислен при условии, что набран проходной балл и оценка по математике равна 4 или 5.

![](_page_27_Picture_60.jpeg)

![](_page_28_Picture_522.jpeg)

Для того чтобы вычислить зачислен абитуриент или нет записывается следующее логическое выражение: <sup>T</sup>**ЕСЛИ (И(Е3>= \$C\$1;B3>3); «ДА»; «НЕТ»).**

#### **Задание:**

**Таблица**

1. Составить логическое выражение в результате, которого будет получен результат: сколько учеников могут заниматься в баскетбольной секции, если туда принимают детей с ростом не менее 160 см? возраст не должен превышать 13 лет.

![](_page_28_Picture_523.jpeg)

2. Торговый склад производит уценку товара. Если продукция хранится дольше 10 месяцев, то она уценивается в 2 раза. Составить логическое выражение в результате, которого будет получена стоимость товара после уценки.

![](_page_28_Picture_524.jpeg)

3. Составить логическое выражение в результате, которого, если спортсмен набрал количество очков на звание мастер, будет выводиться звание «мастер», а если нет, то «кандидат в мастера спорта».

**Таблица**

![](_page_28_Picture_525.jpeg)

![](_page_29_Picture_185.jpeg)

#### Практическое занятие № 8

Цель: Изучить и отработать на практике алгоритм построения графиков и диаграмм в MSExcel. 1. В электронной таблице построить на листе с данными линейчатую диаграмму с вертикальными столбцами (гистограмму), позволяющую отобразить рост количества серверов Интернета по годам.

![](_page_30_Picture_257.jpeg)

#### Построение и релактирование графиков и лиаграмм в электронных таблицах.

2. В электронных таблицах построить графики кубической функции  $y=x^3$  и линейной функции  $y=2*x$ .  $\overline{H9}$   $f(x)$ 

![](_page_30_Picture_258.jpeg)

#### 3. Построение рисунка «ЗОНТИК»

Приведены функции, графики которых участвуют в этом изображении:

 $y1 = -1/18x^2 + 12$ ,  $xe[-12;12]$  $v2 = -1/8x^2 + 6$ , xel-4:41  $y3=-1/8(x+8)^{2}+6$ , xe[-12; -4]  $y4=-1/8(x-8)^{2}+6$ ,  $xe[4; 12]$  $y5=2(x+3)^2-9$ , xe[-4;0]  $y6=1.5(x+3)^{2}-10$ , xe[-4;0] Запустить MS EXCEL Заполнить диапазон ячеек А2:А26 числами с -12 до 12. В ячейке А1 внести обозначение переменной х  $\bullet$  $\overline{\mathbf{A}}$  $\Delta$  $\overline{R}$ 1 ¥ v1 -12 • Последовательно для каждого графика функции  $\overline{2}$  $-12\Gamma$  $\overline{\mathbf{3}}$  $\Lambda$  $-11$ будем вводить Для у 1 =  $-1/18x^2 + 12$ , xe[ $-12;12$ ]  $\overline{3}$  $-11$  5,277778  $\overline{4}$  $-10$ формулы.  $-10$  6.444444  $\overline{4}$ 5 -9 7.5 6  $-8$  8.444444  $\overline{7}$  $-7$ 9.277778 Порядок 8 выполнения  $-6$ 10 действий: 9  $-5$ 10.61111  $1<sub>0</sub>$ 11.11111  $-4$ 1. Устанавливаем  $11$  $-3$ 11,5  $\mathbf{1}$ X курсор в ячейку В1 и  $12$  $-2$ 11,77778  $y1$ вводим 13 11,94444  $-1$ 14  $\Omega$  $12$ 2. В ячейку В2 вводим формулу  $15$  $1$ 11,94444  $=(-1/18)^*$ A2^2+12  $16$  $\overline{2}$ 11,77778  $17$ 3. Нажимаем Enter на клавиатуре 3 11.5 18  $\mathbf{A}$ 11,11111  $4.$ Автоматически происходит подсчет значения функции. 19 5 10.61111 5. Растягиваем формулу до ячейки В26  $20$ 6  $1<sub>0</sub>$ Аналогично в ячейку С10 (т.к значение функции находим 6.  $\overline{7}$ 9,277778 21 только на отрезке xe[-4;4]) вводим формулу для графика функции  $y2 = -1/8x^2$  $22$ 8 8 444444  $+6.$ 

 $= (-1/B)^* A 10^4 2+6$ 

![](_page_31_Figure_1.jpeg)

И.Т.Д. В результате должна получиться следующая ЭТ

13ирование Вид ABBYY FineReader 11 Констр;

 $\overline{\mathbf{3}}$ 

После того, как все значения функций подсчитаны, можно строить графики этих функций.

Выделяем диапазон ячеек A1:G26

1. Выделяем диапазон ячеек A1:G26<br>2. На панели инструментов выбираем меню Вставка  $\land$  Диаграмма.

В окне Мастера диаграмм выберите Точечная ^ Выбрать нужный вид^ Нажать Ок.

![](_page_31_Picture_158.jpeg)

## 74B**Задание:**

T1. «Очки» Постройте графики функций в одной системе координат. Получи рисунок. <sup>в</sup> 3 «Птина»

1) 
$$
y = -1(x + 5)^2 + 2, x \in [-\frac{1}{3}, \frac{1}{3}, \
$$

1) 
$$
y = \frac{-4x^2 + 6x}{27}
$$
 e [0;9];  
\n2)  $y = 1(x - 7)^2 - 4x$  e [-  
\n2;7];  
\n3)  $y = -0.5(x + 2)^2 + 8$ , x e [-4;0];  
\n4)  $y = -(-x + 2)^2 + 5x$  e [-6;-2];  
\n16  
\n5)  $y = x+10, x$  e [-6;-4];  
\n6)  $y = -x + 3, x$  e [7;9];  
\n7)  $y = 0.5x - 1, x$  e[-6;1];  
\n8)  $y = 0.5x - 2,5, x$  e [-  
\n5;2];

4. «Динозаврик»<br>1)  $y = -1x^2 + 5$ ,  $x e$  [-6,2;4]; 2)  $y = -5(x - 8)^2 + 8x$  e<br>[4,12]; 3)  $y = -0.5(x + 7)^2 + 3$ , x  $e[-9; -5];$ 4)  $y = 0.5(x -10)^2 + 1, x e$  $[8;12]$ ; 5)  $y = (x + 3)^2 - 7$ , x e[- $5;-1;$ 6)  $y = (x - 4)^2 - 7$ , x e  $[2;6];$ 7)  $y = -x - 8$ , x e[-9;- $5$  ]; 8)  $y = 3(x - 7)$ , x e [6;8];<br>9)  $y = 4(x - 0.5)^2 - 4$ , x e<br>[-1;2]; 10)  $y = 0.5(x -11)^2 - 7$ , x<br>e [9;13];

#### 75B**Практическое занятие №9**

#### **Сортировка и фильтрация данных в электронных таблицах. Условное форматирование.**

<sup>T</sup>**Цель:** TНаучиться производить сортировку и фильтрацию данных.

**Задание: Создайте фрагмент таблицы**

![](_page_34_Picture_1037.jpeg)

2. В пункте меню Главная выберите команду Сортировка и фильтр

![](_page_34_Figure_6.jpeg)

| Сортировка от А до Я д. Сортировка от Я

до А .<mark>TF1</mark>. Настраиваемая сортировка...<br>/∷Фильтр

<sup>T</sup>^ Применить повторно

и отсортируйте все магазины по алфавиту в порядке возрастания, Жанры в порядке убывания.

- 3. Применить фильтр, в результате которого выведутся все фильмы жанра Драма, которые есть в магазине <sup>T</sup>**Стиль.**
- 4. Применить фильтр, в результате которого выведется информация о фильмах жанра Фантастика, которые были проданы на сумму, больше 10000 р.
- 5. Применить фильтр, в результате которого выведется информация о фильмах, которые продаются в магазинах <sup>T</sup>**Наше кино, Кинолюб, Стиль.**
- 6. Определить, в каких магазинах в продаже есть фильм <sup>T</sup>**Синий бархат.**<sup>T</sup>

## Практическое занятие № 10

Создание таблиц и пользовательских форм для ввода данных.

Цель: Изучить и отработать на практике алгоритм создания однотабличной базы данных, запросов и форм.

- 1. Открыть программу MS Access.
- 2. В появившемся окне выбрать вкладку Новая база данных. Ввести имя базы данных

![](_page_35_Picture_59.jpeg)

 $\overline{3}$ .

Код \* Добавить поле

1-<del>2-Y Щ</del> "ב-2-<del>" Далить формат форматири</del><br>1- толе поля подстановок Переименовать جيد: 2-% 000 7oo \*.oـ ؟<br>Режимы Поля и столбцы Форматирование и тип данных

Таблица!

 $(N2)$ 

Все таблицы -

 $\overline{\mathsf{Ta6}}$ лица1  $\hat{t}$ -<br>Z3 .Таблица! : таблица

<sup>2</sup> В результате появится окно, в котором необходимо задать поля таблицы, типы полей, ключевое поле. После сохранить. Для заполнения открыть в режиме таблицы.

![](_page_36_Picture_12.jpeg)

Задание: Создать БД «Абитуриент», состоящую из одной таблицы; Структура таблицы БД «Абитуриент»:

Данные таблицы:

![](_page_37_Picture_529.jpeg)

Создание форм

Для создания форм необходимо выбрать пункт меню Создание - Форма. Создание запроса

Для создания запроса необходимо выбрать пункт меню Создание- Конструктор запроса.

В появившемся окне необходимо выбрать таблицу, на основе которой строится запрос, задаются поля и условия.

![](_page_37_Figure_5.jpeg)

Индивидуальные задания:

- 1. Создать форму.
	- 1. Создайте форму, содержащую все поля.
	- 2. Создайте форму, содержащую поля фамилия, имя, отчество.
	- 3. Создайте форму, содержащую поля фамилия, имя, дата рождения.
	- 4. Создайте форму, содержащую поля фамилия, имя, отчество, факультет.
	- 5. Создайте форму, содержащую поля фамилия, имя, отчество, школа.
	- 6. Создайте форму, содержащую поля фамилия, имя, отчество, дата рождения, факультет.
	- 7. Создайте форму, содержащую поля фамилия, имя, отчество, дата рождения, курсы.
	- 8. Создайте форму, содержащую поля фамилия, имя, дата рождения, школа.
	- 9. Создайте форму, содержащую поля фамилия, имя, отчество, дата рождения, факультет, школа.
	- 10. Создайте форму, содержащую поля фамилия, имя, отчество, дата рождения, факультет, курсы.
	- 11. Создайте форму, содержащую поля фамилия, дата рождения, школа.
	- 12. Создайте форму, содержащую поля фамилия, имя, отчество, дата рождения, факультет, школа.
	- 13. Создайте форму, содержащую поля фамилия, имя, отчество, факультет, школа, курсы.
	- 14. Создайте форму, содержащую поля фамилия, имя, отчество, дата рождения, факультет.
- 15. Создайте форму, содержащую поля фамилия, дата рождения, школа.

#### Практическое занятие № 11 Создание

запросов. Поиск и фильтрация данных. Цель: Изучить и отработать на практике алгоритм создания запросов.

#### 1. <sup>T</sup>Создать запрос. T*На основе таблиц из практического занятия № 10*

Запрос на выборку (простой):

- 1. Создайте запрос, 1. Создайте запрос, выводящий всех, кто учится на биологическом факультете.<br>2. Создайте запрос, выводящий всех, кто учится на химическом факультете.
- 
- 3. Создайте запрос, выводящий всех, кто учится на математическом факультете. 1. Создайте запрос, выводящий всех, кто учится на биологическом факультете.<br>2. Создайте запрос, выводящий всех, кто учится на химическом факультете.<br>3. Создайте запрос, выводящий всех, кто учится на математическом факульт
- 4. Создайте запрос, выводящий всех, кто учится на физическом факультете.
- Создайте запрос,
- 6. Создайте запрос, выводящий всех, кто учился в 122 школе.
- 7. Создайте запрос, выводящий всех, кто учился в 44 школе.
- 8. Создайте запрос, выводящий всех, кто учился в 2 школе.
- 9. Создайте запрос, выводящий всех, кто учился в 6 школе.
- Создайте запрос, выводящий всех, кто учился в 11 школе.
- 11. Создайте запрос, выводящий всех, кого зовут Иван.
- 12. Создайте запрос,
- 13. Создайте запрос, выводящий всех, кто не ходил на курсы.
- Создайте запрос, 12. Создайте запрос, выводящий всех, кто ходил на курсы.<br>13. Создайте запрос, выводящий всех, кто не ходил на курсы.<br>14. Создайте запрос, выводящий всех, у кого отчество Петровна.<br>15. Создайте запрос,
- 15. Создайте запрос,

выводящий всех, кто ходил на курсы.

- 1. Создайте запрос, выводящий всех, кто школы №6.
- 2. Создайте запрос, выводящий всех, кто школы №122.
- 3. Создайте запрос, выводящий всех, кто
- 4. Создайте запрос, выводящий всех, кто
- 5. Создайте запрос, выводящий всех, кто отчество Петрович.
- 6. Создайте запрос, выводящий всех, кто фамилия начинается на букву «Г».
- 7. Создайте запрос, выводящий всех, кто имя начинается на букву «А».
- 8. Создайте запрос, выводящий всех, кто отчество начинается на букву «А».
- 9. Создайте запрос, выводящий всех, кто букву «О».
- 10. Создайте запрос, выводящий всех, кто фамилия начинается на букву «Р».
- 11. Создайте запрос, выводящий всех, кто имя начинается на букву «И».
- 12. Создайте запрос, выводящий всех, кто отчество начинается на букву «М».
- 13. Создайте запрос, выводящий всех, кто фамилия начинается на букву «С».
- 14. Создайте запрос, выводящий всех, кто отчество начинается на букву «А».

Запрос на выборку (сложный): The Material Hander of The Materia Materia entryprism and Materia entryprism of T

<sup>T</sup>поступил на физический факультет с

ходил на курсы с школы №122. не ходил на курсы с школы №44. учится на математическом факультете и

<sup>T</sup>учится на физическом факультете, и

<sup>T</sup>учится на математическом факультете, и

<sup>T</sup>учится на биологическом факультете, и

ходил на курсы и имя начинается на

<sup>T</sup>учится на химическом факультете, и

<sup>T</sup>учится на биологическом факультете, и

<sup>T</sup>учится на математическом факультете, и

<sup>T</sup>учится на химическом факультете, и

<sup>T</sup>учится на биологическом факультете, и

15. Создайте запрос, выводящий всех, кто учится на физическом факультете, и фамилия начинается на букву «Л».

Запрос с параметром:

![](_page_39_Picture_462.jpeg)

# Практическое занятие № 12

#### Разработка многотабличных баз данных. Схема данных.

#### Создание отчетов.

Цель: Изучить и отработать на практике алгоритм создания многотабличной базы данных, запросов и форм.

1. Проектирование структуры базы данных.

База данных будет состоять из трех таблиц:

- 1. Спортсмены
- 2. Список стран
- 3. Вид спорта

2. Построение пустых таблиц базы данных. (таблицы создаются в режиме конструктор)

Таблицу «Спортсмены» создайте в режиме Конструктор. В ней будет четыре поля:

- > Фамилия
- > Страна
- > Вид спорта
- > Место

Поле фамилия является ключом (уникальное поле).

Таблица Список стран содержит поле список стран, и его сделайте ключевым Таблица Вид спорта содержит поле Вид спорта, и это поле сделайте ключевым

3. Создание схемы базы данных.

Установите связи между таблицами «Спортсмены» и «Список стран» по полю- Страна, между таблицами «Спортсмены» и «Вид спорта» по полю - Вид спорта.

4. 13BВвод данных в таблицы.

Сначала заполняются таблицы Список стран и Вид спорта, затем- Спортсмены Структура таблицы  $\Box$  «Спортсмены».

5. Заполнение вспомогательных таблиц.

Заполните таблицу Список стран данными:

- > Россия
- $>$  ФРГ
- $>$  CIIIA
- > Украина
- > Чехия
- > Франция
- > Испания
- > Великобритания
- > Грузия

Заполните таблицу Вид спорта данными:

- > Легкая атлетика
- > Спортивная гимнастика
- $>$  Бокс
- > Плавание
- 6. Создайте форму для заполнения таблицы Спортсмены.
- 7. Заполните таблицу «Спортсмены» при помощи, полученной формы. Таблица:

![](_page_41_Picture_524.jpeg)

Создание запросов:

- 1. Создайте запрос на выборку, на основе таблицы «Спортсмены»,
- в результате выполнения, которого выведутся все спортсмены США и их вид спорта 2. Создайте запрос на выборку, на основе таблицы «Спортсмены»,
- в результате выполнения, которого выведутся все спортсмены занявшие первое место
- 3. Создайте запрос на выборку, на основе таблицы «Спортсмены»,
- в результате выполнения, которого выведутся все те, кто занимается легкой атлетикой.
- 4. Создайте запрос на выборку, на основе таблицы «Спортсмены»,
- в результате выполнения, которого выведется кто занял первое место в спортивной гимнастике.
- 5. Создайте запрос на выборку, на основе таблицы «Спортсмены», в результате выполнения которого выведутся все фамилия спортсменов начинающиеся на букву «Г»

18BПрактическое занятие №13 Обработка графических объектов.

Графический редактор GIMPпредназначен для обработки растровых изображений. С помощью этой программы можно рисовать на экране любые композиции, комбинировать их со сканированными изображениями, использовать многочисленные способы трансформации, коррекции и монтажа изображений.

![](_page_42_Picture_2.jpeg)

Окно программы.

- 1. Панель инструментов
- 2. Параметры инструментов
- 3. Окно изображения
- 4. Диалог слои, каналы, контуры, отменить
- 5. Кисти, текстуры,

градиенты

19BДобавление панелей Пункт меню Окна- панели-... Работа с изображением **S**C<sub>03</sub> дание *нового изображения*

Файл- Создать и в появившемся окне задаются параметры создаваемого

# изображения.

#### *SОткрытие изображения* TU

Файл- Открыть...

![](_page_42_Picture_230.jpeg)

![](_page_43_Picture_13.jpeg)

# ${\cal S}$  . Сохранение изображения Файл- Сохранить как...

![](_page_43_Picture_14.jpeg)

Изучение панели инструментов.

![](_page_44_Picture_0.jpeg)

# **■***S* Инструменты выделения

 $\Box$  Прямоугольное выделение (R) - инструмент позволяющий выделять на изображении прямоугольные области (Вызывается нажатием горячей клавиши на клавиатуре - R).

<sup>T</sup>Эллиптическое выделение (E) - создает выделение круглого или овального типа.

<sup>T</sup>Свободное выделение (F) - выделение областей на изображениями произвольными линиями или отрезками.

<sup>T</sup>Выделение смежных областей (U) - инструмент позволят выделять области на изображении схожие по цвету, еще можно встретить другое название этого инструмента - «Волшебная палочка».

<sup>T</sup>Выделение по цвету (Shift+O) - выделение областей с заливкой схожего цвета.

<sup>T</sup>Умные ножницы (I) - инструмент позволяющий создавать выделения с функцией распознавания границ краев выделяемой области или фигуры.

 $\Phi$ 

<sup>T</sup>Выделение переднего плана - выделение области содержащей объекты или фигуры на переднем плане изображения

## $S$  *Инструменты преобразования*  $4<sub>y</sub>$

<sup>T</sup>Перемещение (М) - инструмент для перемещение изображений, выделений, слоев и прочих объектов.

<sup>T</sup>Выравнивание (Q) - выравнивание или расстановка слоев или объектов. Кадрирование

(Shift+C) - удаление областей с края изображения или слоя.

<sup>b</sup>

<sup>^</sup> **Вращение** (Shift+R) - инструмент позволяющий произвести операцию поворота слоя, выделения или контура вручную или на заданный угол.

**Масштаб** (Shift+T) - масштабирование (изменение размеров) слоев, выделений или контуров

**Искривление** (Shift+S) - инструмент искривления слоев, выделений или контуров

Перспектива (Shift+P) - инструмент графического редактора гимпа позволяющий изменить перспективу отображения слоя, выделения или контура.

T*ш*

T**Р** 

**Зеркало** (Shift+F) - горизонтальное или вертикальное зеркальное отображение слоя, выделения или контура.

# ■*SИнструменты рисования*

![](_page_45_Figure_8.jpeg)

 $\Box$ 

**Плоская заливка** - инструмент для заливки цветом или текстурой.

Градиент (L) - заливка цветным градиентов (цветом плавно переходящим в другой

цвет)

T**/** 

**Карандаш** (N) - инструмент рисования позволяющий рисовать резкими штрихами Кисть

**(P)** - инструмент рисования позволяющий рисовать плавными штрихами

![](_page_45_Picture_14.jpeg)

 $J$ 

**Ластик** (Shift+E) - стирание выбранной кистью до фона или прозрачности (если

акти

Кэрограф (А) - рисование выбранной кистью с переменным давлением Перо виро ван

 $\alpha$ льф (**K**) - каллиграфическое рисование пером

ака на

л у слоя)

 $\overline{X}$ ft.

 $\mathcal{R}_{\mathcal{L}}$ 

Штамп (С) - выборочное копирование из изображения или текстуры при помощи кисти. Действие этого инструмента происходит в два этапа. Сначала при помощи зажатой клавиши Ctrlвы выбираете область на изображении, а затем рисуете уже при нажатой клавиши мыши и

отпущенной Ctrl.

**Лечебная кисть (Н)** - извлечение дефектов на изображении ( например при удалении прыщей на фотографий)

![](_page_45_Picture_27.jpeg)

**Штамп по перспективе** - применение инструмента «Штамп» но с учетом перспективы

изображения

 $\boldsymbol{\varPi}$ 

J

" Резкость или размывание (Shift+U) - выборочное размывание или увеличение резкости кистью.

Размазывание (S) - произвольное размазывание выбранной кистью.

Осветление/Затемнение (Shift+D) - выборочное осветление или затемнение участка изображения выбранной кистью.

# $■$ *S* $\overline{A}$ *pyгие инструменты*

![](_page_47_Picture_1.jpeg)

Контуры (В) - инструмент , позволяющий создавать и редактировать контуры на изображении.

Пипетка (О) - позволяет получить информацию о цвете в точке указанной курсором мыши. Полученный цвет отобразится в пиктограмме -Цвет переднего плана.

Лупа (Z)- изменение масштаба

Измеритель (Shift +M) - инструмент для получения размеров расстояний и углов

![](_page_47_Picture_6.jpeg)

Текст(Т) - инструмент позволяющий создавать различные текстовые надписи на изображении

После рассмотрения элементов панели инструментов изучаются инструменты практически, выполняются практические задания под руководством преподавателя. На данном этапе происходит приобретение и отработка навыков работы с инструментами.

Отрабатываются инструменты, которые понадобятся студентам для выполнения самостоятельного задания.

1. Инструмент прямоугольное выделение- служит для выделения фрагмента изображения прямоугольной формы.

![](_page_47_Picture_11.jpeg)

![](_page_47_Picture_12.jpeg)

Последовательность работы с инструментом:

- 1. В графическом редакторе Gimpоткрыть изображение
- 2. Выбрать инструмент « Прямоугольное выделение», выделить фрагмент изображения.
- 3. Выберите пункт меню Правка^-Копировать.
- 4. Создайте новый файл: Файл^-Создать^Из буфера обмена
- 5. Если необходимо создать новый слой, то пункт меню Правка- Вставить как новый слой.
- 2. Инструмент «Эллиптическое выделение»- служит для выделения фрагмента изображения эллиптической формы.

![](_page_47_Picture_20.jpeg)

![](_page_47_Picture_21.jpeg)

![](_page_47_Picture_22.jpeg)

21BПоследовательность работы с инструментом:

- 1. В графическом редакторе Gimpоткрыть изображение.
- 2. Выбрать инструмент «Эллиптическое выделение» и выделить фрагмент изображения.
- 3. Выберите пункт меню Правка^-Копировать.
- 4. Создайте новый файл: Файл^-Создать^-Из буфера обмена
- 5. Если необходимо создать новый слой, то пункт меню Правка- Вставить как новый слой.

3. Свободное выделение (лассо)- служит для выделения фрагмента изображения произвольной области.

![](_page_48_Picture_7.jpeg)

Выделение «от руки»

Последовательность работы с инструментом:

- 1. В графическом редакторе Gimpоткрыть изображение
- 2. Выбрать инструмент Свободное выделение, нажмите левую кнопку мыши и, не отпуская ее, обвести фрагмент изображения. Отпустите кнопку мыши в начальной точке выделения.
- 3. Выберите пункт меню Правка^-Копировать.
- 4. Создайте новый файл: Файл^-Создать^-Из буфера обмена

4. Выделение по цвету - служит для выделения области изображения близкой по цветовой гамме

![](_page_48_Picture_15.jpeg)

![](_page_48_Picture_16.jpeg)

![](_page_48_Picture_17.jpeg)

Последовательность работы с инструментом:

- 1. В графическом редакторе Gimpоткрыть изображение.
- 2. Выбрать инструмент Выделение связанной области и щелкнуть по однотонному фону (порог 40).
- 3. Выполнить команду Выделение^-Инвертировать
- 4. Выберите пункт меню Правка^-Копировать.
- 5. Создайте новый файл: Файл^Создать^Из буфера обмена

#### $Pa6$ ота со слоями.

В редакторе Gimpесть возможность создавать изображение, состоящее из нескольких слоев. TU*Новый слой можно создать несколькими способами:*

- 1. Меню Слой ^ Создать слой
- 2. Комбинацией клавиш Shift+Ctrl+N
- 3. Контекстное меню слоя ^ Создать слой
- 4. Щелкнуть по кнопке в диалоге Слои

Все слои будут отображаться на панели слоев

![](_page_49_Picture_0.jpeg)

![](_page_49_Picture_2.jpeg)

И применять к нему различные фильтры.

![](_page_49_Picture_4.jpeg)

# TU*Создание текста*

В Gimpкаждый текстовой элемент находится в отдельном текстовом слое, что позволяет перемещать текст по изображению, редактировать и форматировать.

![](_page_49_Figure_7.jpeg)

#### Практическое занятие № 13 (продолжение) Обработка графических объектов

Цель: Обобщить и применить на практике знания и умения работы в графическом редакторе Gimp.

Задание: Используя графический редактор Gimp, создать плакат, посвященный 70- летию Победы в Великой Отечественной войне.

Ход работы:

- 1. Запустить графический редактор Gimp.
- 2. Создать документ (размеры указаны на картинке):

![](_page_50_Picture_284.jpeg)

- 3. Открыть изображения пейзажа и военных фотографий.
- 4. Объединить изображения в одном документе по отдельным слоям.

![](_page_50_Picture_9.jpeg)

- 5. Увеличиваем размер слоев с военными фото инструментом «Масштаб» до тех пор, пока их высота не будет совпадать с высотой документа.
- 6. Слой с пейзажем помещаем над фоновым, а слои с военными фото поверх так, что бы края их были точно по центру <sup>T</sup>*(для этого создадим направляющую меню «Изображение ^ Направляющие ^ Создать направляющую % ^ 50%*   $\mathfrak{e}$ ертикали»)

![](_page_51_Picture_0.jpeg)

7. Исказить с помощью инструмента Перспективы слои с фото примерно так: Следующие действия необходимо повторить для каждого из слоев с военным фото:

![](_page_51_Picture_139.jpeg)

8. Применить меню «Фильтры ^ Искажение ^ Загнутая страница».

То же повторить для другой фотографии, только в фильтре изменить положение загиба, т. е. в конечном результате у левой фотографии должен быть загиб снизу справа, у правой — снизу слева.

![](_page_52_Picture_0.jpeg)

Открываем как слой изображение с текстурой бумаги, применяем инструмент «Масштаб», изменяем слою режим наложения на «Перекрытие» и непрозрачность 75- 80%.

![](_page_52_Picture_2.jpeg)

9. Добавить Георгиевскую ленту, Орден Отечественной Войны

![](_page_52_Picture_4.jpeg)

10. Настройка изображения.

Создать слой из видимого и к полученному слою применяем меню «Цвет ^ Кривые».

![](_page_53_Figure_0.jpeg)

11. Добавляем текст: «Они сражались, что бы мир был таким!»

Итоговое изображение. 2 '[Без имени]-29.0 (Цвета RGB, 10 слоев) 2500x1200 - GIMP **BOOK** ă 1000 1250, 1, 1, 1, 1, 1250, 1, 1, 1, 1, 1250, 1, 1, 1, 1, 1200, 1, 1, 1,  $\Box$  [0]  $|259|$  $|2250...|$  $|$ <sub>5pq</sub>  $1750$ G)  $\overline{\pi}$ Шсражал^Щ 4  $\frac{1}{\left(1+\epsilon\right)}$ 

## Практическое занятие № 14

#### Разработка презентаций, оформление и настройка.

Практическое занятие №15

#### Настройка анимации. Вставка в презентацию звука и видео.

Цель: научиться создавать и демонстрировать электронные презентации, создавать графические объекты в ней и настраивать анимацию.

Рассмотрим процесс создания презентации на примере презентации «Города и судьбы». Теория:

Технология Мультимедиа- это одновременное представление информационных объектов различной природы.

Компьютерные презентации являются одним из типов мультимедийных проектов и состоят из слайдов (страниц презентации), содержащих текст, графику, числа, видео и звук.

Компьютерные презентации используются в рекламе, при выступлениях на конференциях и совещаниях, на уроке в процессе объяснения материала или докладов учащихся. Ход работы:

Создание презентации состоит из следующих этапов:

- 1. Создание модели презентации (тема, количество слайдов, последовательность появления, переходы)
- 2. Создание электронной версии презентации с помощью программы MicrosoftPowerPoint
- 3. Размещение графики в презентации, создание графических объектов, выбор дизайна презентации
- 4. Настройка анимации при смене слайдов и настройка анимации объекта слайда
- 5. Создание переходов между слайдами презентации

Задание: Создать презентацию на примере презентации «Города и судьбы» T*Последовательность слайдов следующая:*

*У Города и судьбы У Непохожесть похожего У Архитектурные перекрестки У Архитектура У Архитектура У История науки У Великие поэты У Искусство У Заключительный слайд*

![](_page_54_Picture_17.jpeg)

# **Практическое занятие № 16 Работа с электронной почтой**

#### Ход работы: *Создание слайдов*

# *1.* Открыть приложение PowerPoint(Пуск - Программы- MSPowerPoint)

Первый слайд презентации обычно содержит ее название и создается на основе титульного слайда. В поле Заголовок щелкнуть мышью и ввести текст «Города и судьбы», подзаголовок удалить.

*2.* Вызвать команду

Главная- Создать слайд и выбрать макет- Заголовок и текст в две колонки. Заголовок- Непохожесть похожего.

Текст- 1 колонка: Санкт- Петербург, основанный в 1703 г. Петром 1, сейчас отмечает свое 300-летие. Этот город должен был вывести Россию к морским берегам на Западе страны, стать «окном в Европу»,

2 колонка: Казань в 2005 году отметит свое 1000-летие. Это город удивительной судьбы: столица грозного Казанского ханства, форпост Европы в Азии («ворота в Азию»), перекресток важнейших торговых путей.

- *3.* Заголовок третьего слайда «Архитектурные перекрестки». Далее идет текст: «Оба города имеют культовые сооружения различных вероисповеданий (мечеть и православная церковь)». Далее вставьте рисунки.
- *4.* Следующий слайд имеет заголовок «Архитектура» содержит следующий текст: В Петербурге есть Казанский собор, построенный в честь иконы Казанской божьей матери. А Петропавловский собор построен к приезду Петра I из Петербурга в Казань. Далее рисунки.
- *5.* Следующий слайд имеет заголовок «Архитектура» содержит следующий текст: В Петербурге установлены триумфальные ворота в честь победы русского оружия. В Казани есть памятные ворота, построенные к 100-летию Порохового завода. Далее рисунки.
- *6.* Следующий слайд имеет заголовок «История науки» содержит следующий текст: В Петербурге в Академии наук 24 года работал великий русский ученый Михаил Ломоносов. В Казани жил, учился и работал Николай Иванович Лобачевский - основатель неевклидовой геометрии. Далее фотографии.
- *7.* Следующий слайд имеет заголовок «Великие поэты» содержит следующий текст: В Петербурге жил, учился и писал великий русский поэт А.С.Пушкин. В Казани жил и писал, поэт Г.Тукай - его называют татарским Пушкиным. Далее фотографии.
- *8.* Следующий слайд имеет заголовок «Искусство» содержит следующий текст: Казань дала миру Ф.И.Шаляпина, непревзойденный бас которого много раз звучал в Мариинском театре. В Петербурге работала блистательная балерина Анна Павлова, которая впоследствии познакомила весь мир с русским балетом. Далее рисунки.
- *9.* Далее идет заключительный слайд, содержащий следующее стихотворение: Москва и Петербург, вы не превысьте

Свои заслуги слишком \_\_\_\_ Вам хвала,

Но сколькие провидцы из провинций

Отечеству расправили крыла!

Е. Евтушенко

10. Выбор Дизайна презентации осуществляется с помощью вызова команды Дизайн-

*11.* Настройка анимации элементов в пункте меню Анимация. Прежде чем выбирать тип анимации, необходимо щелкнуть на объект, к которому анимация будет применяться. Для того, чтобы вставить в презентацию звук или видео, необходимо воспользоваться командой пункт меню Вставка- звук, фильм...

Цель: научиться регистрировать электронный ящик, работать с электронной почтой, отправлять сообщения.

Электронная почта — сервис Интернета, позволяющий обмениваться через компьютерную сеть электронными сообщениями.

Для того чтобы электронное письмо дошло до адресата, оно, кроме самого сообщения, обязательно должно содержать адрес электронной почты получателя письма.

Адрес электронной почты записывается по определенной форме и состоит из двух частей, разделенных символом  $@$ : user\_name@server\_name.

Первая часть почтового адреса (user \_name— имя пользователя) имеет произвольный характер и задается самим пользователем при регистрации почтового ящика. Вторая часть (server\_nameимя сервера) является доменным именем почтового сервера, на котором пользователь зарегистрировал свой почтовый ящик.

Задание: Создать почтовый ящик на любом бесплатном почтовом сервере и обменяться сообщениями с преподавателем.

# **Практическое занятие № 17 Поиск информации в сети Интернет (по заданной тематике)**

Цель: Научиться находить информацию в сети Интернет, сохранять информацию.

Сеть Интернет растет очень быстрыми темпами, и найти нужную информацию среди миллиардов Web- страниц и файлов становится сложнее. Для поиска информации используются специальные поисковые серверы, которые содержат более или менее полную информацию.

Поисковые сервера делятся на:

- Поисковые системы общего назначения
- Специализированные поисковые системы

Поисковые системы общего назначения:

В таких поисковых системах поиск информации осуществляется по ключевым словам. Интерфейс таких поисковых систем содержит список разделов каталога и поле поиска.

В поле поиска пользователь вводит ключевые слова для поиска документа. Наиболее мощные поисковые системы:

Rambler- http://www.rambler.ru.Апорт - http://www.aport.ru.Яндекс - http://www.yandex.ru

![](_page_57_Picture_425.jpeg)

Специализированные поисковые системы:

Позволяют искать информацию в других информационных «слоях» Интернета: серверах файловых архивов, почтовых серверах и др.

Задание: Используя поисковые системы общего назначения найти информацию на заданную тематику.

Ход работы:

- 1. Запустите Internet Explorer
- 2. В строке адреса введите адрес поисковой системы:

Rambler - http://.www.rambler.ru

Апорт - http://www.aport.ru.Яндекс - http://www.yandex.ru

3. После того как система загрузится, в строке поиска введите ключевое слово, по той тематике, по которой необходимо найти информацию. И нажмите кнопку «Найти»

- 4. После того как выведется список возможных сайтов, просмотрите их, нажав мышью на заголовке.
- 5. Сохраните информацию.

Для сохранения текстовой информации:

- 1. Выделите ее
- 2. Скопируйте (Правка Копировать)
- 3. Откройте новый текстовый документ (MSWord)
- 4. Вставьте скопированный текст (Правка Вставить)

Для сохранения изображения:

Нажмите правой кнопкой мыши по изображению и выберите пункт меню - Сохранить объект как и пропишите путь, куда необходимо сохранить данное изображение (в какую папку). Задание № 1 Заполните таблицу

![](_page_58_Picture_380.jpeg)

#### 28B Практическое занятие № 17 (продолжение) Поиск информации в сети Интернет (по заданной тематике)

## Задание № 1

#### *Ответьте на вопросы*

- 1. Сколько президентов было в СССР, перечислить всех.
- 2. Что такое трансивер, для чего он используется.
- 3. Как называется сеть с разнородными операционными системами.
- 4. В каком году вышла передача «Поле чудес». Кто ее первый ведущий.
- 5. Место рождения Бетховена.
- 6. Где находится самая низкая точка в России.
- 7. Автор строк:

Время - вещь необычайно длинная были времена - прошли былинные. Ни былин, ни эпосов, ни эпопей.

- 8. Первая запись в «Книге рекордов Гиннеса»
- 9. Процент россиян принявших участие в выборах президента России в 2008 году.
- 10. Каков возраст Солнечной системы?

# 30BПрактическое занятие № 18

# Работа с антивирусной программой.

Цель практического занятия: Научиться использовать антивирусную утилиту для выявления вредоносного ПО и уничтожения вируса на ПК.

Оборудование: Персональный компьютер, Dr. WebCurelt.

Ход работы:

- Запустить утилиту на WindowsХР-7.
- Дождаться загрузки базы, отменить обновление базы.
- Ознакомиться с вкладками окна программы: Область, Объекты, Действия, Настройки.
- Установить Область сканирования диск С:, Объекты программы по расширению, Действия - запрос на лечение, Настройки - файл отчета.
- Запустить сканирование.
- После окончания сканирования проанализировать результаты (вкладка Статистика).

 $\overline{\phantom{0}}$ 

![](_page_60_Picture_361.jpeg)

**Перечень рекомендуемой учебной литературы, информационных ресурсов сети Интернет соответствует пункту 3.2. рабочей программы учебной дисциплины ОП.08. Информационные технологии в профессиональной деятельности специальности 08.02.10 Строительство железных дорог, путь и путевое хозяйство**